#### **Digimaster3 Upgrade Instruction Steps**

Upgrade instruction: our digimaster3 support upgrate online

Step 1, plug the power supply to digimaster3 and insert the network cable into the LAN interface of digimaster3.

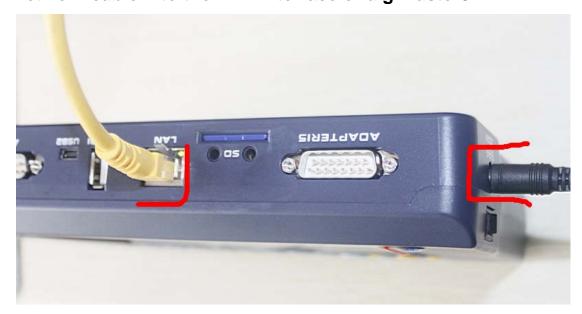

Step 2, select "Management"

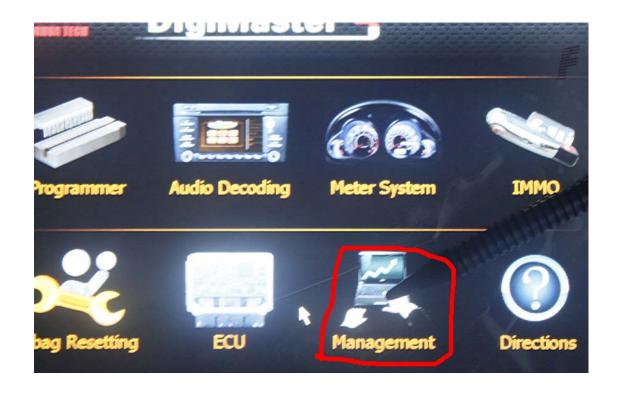

Step 3, select "Update"

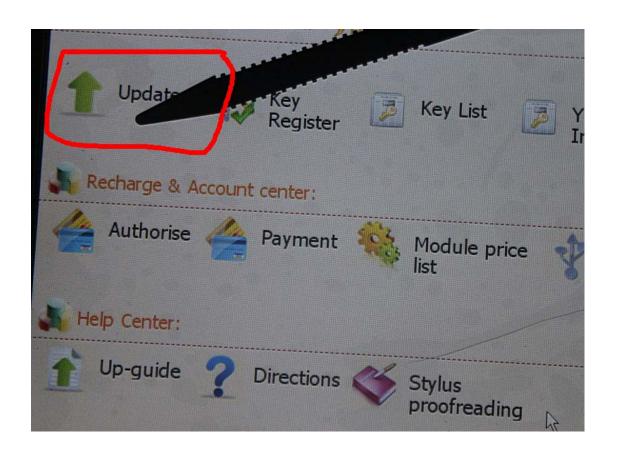

Step 4, select "Software Upgrade"

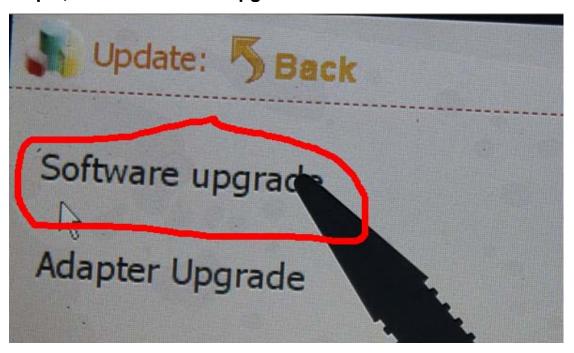

Step 5, the machine is upgrading

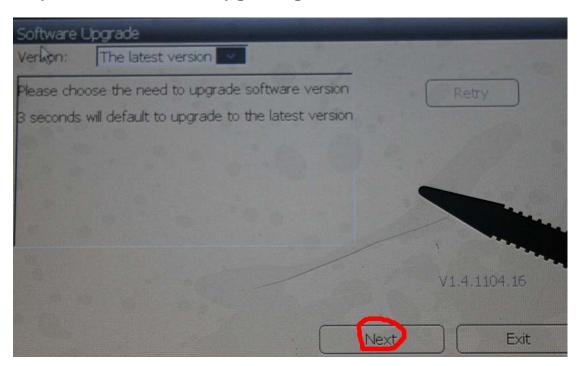

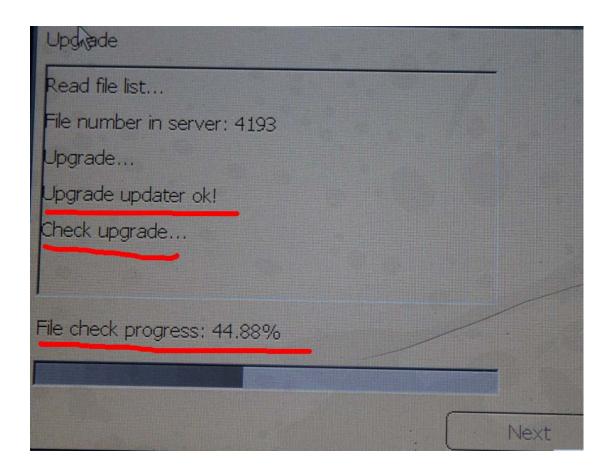

#### **Touch screen calibration:**

When the touch screen shows not correctly, you can calibrate it, please refer to the following instructions.

Step 1, select "Stylus Proofreading"

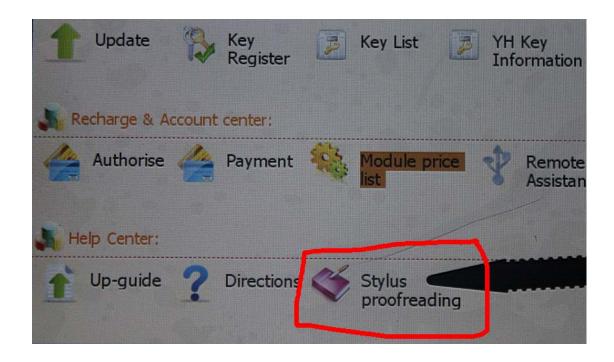

Step 2: use touch pen point at the center of cursor

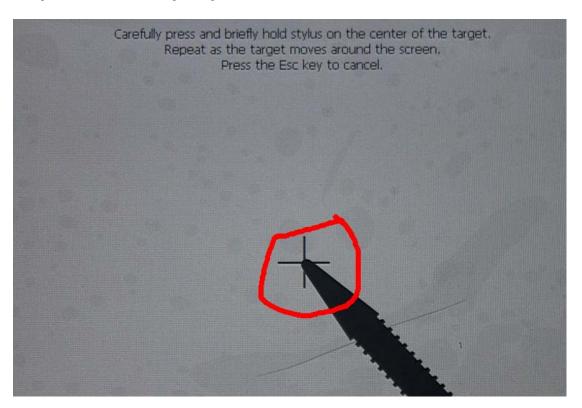